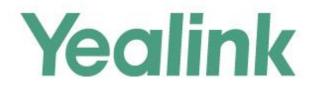

# DECT IP Phone Feature Intergrated with Broadsoft UC-One User Guide

Version 83.11 Nov. 2018

### **About This Guide**

BroadSoft UC-One is an open Unified Communications platform that provides a single end-user interface, full mobility, open APIs and defined market offerings. BroadSoft UC-One is intended as a single platform designed to meet the requirements of carrier market segments among micro-businesses, SMBs and large enterprises.

This guide describes how to configure and use DECT phone features integrated with BroadSoft UC-One on Yealink DECT phones. The BroadSoft BroadWorks features are available on base running UC-One firmware version 83 or later.

**Note** The configurations for BroadSoft BroadWorks features described in this document take the Yealink W56H handset as an example.

## **Table of Contents**

| About This Guide       | iii |
|------------------------|-----|
| Table of Contents      | V   |
| Overview               | 1   |
| User Interfaces        | 1   |
| Handset User Interface | 1   |
| Web User Interface     | 1   |

### DECT phone Features Integrated with BroadSoft UC-One .......3

| Xtended Services Interface                                       | 3  |
|------------------------------------------------------------------|----|
| Configuring XSI Feature on the DECT phone                        | 4  |
| Using XSI Authentication on the DECT phone                       | 5  |
| Simultaneous Ring Personal                                       | 6  |
| Configuring Simultaneous Ring Personal Feature on the DECT phone | 7  |
| Line ID Blocking                                                 | 8  |
| Configuring Line ID Blocking Feature on the DECT phone           | 8  |
| Placing an Anonymous Call                                        | 8  |
| Anonymous Call Rejection                                         | 9  |
| Configuring Anonymous Call Rejection Feature on the DECT phone   | 9  |
| BroadWorks Anywhere                                              | 9  |
| Configuring BroadWorks Anywhere Feature on the DECT phone        | 10 |
| Using BroadWorks Anywhere Feature                                |    |
| Remote Office                                                    |    |
| Configuring Remote Office Feature on the DECT phone              |    |
| BroadSoft Directory                                              |    |
| Configuring BroadSoft Directory Feature on the DECT phone        |    |
| Using BroadSoft Directory Feature on the DECT phone              | 14 |
| BroadSoft Call Log                                               |    |
| Configuring BroadSoft Call Log Feature on the DECT phone         |    |
| Using Network Call Log Feature on the DECT phone                 |    |
| Call Park                                                        |    |
| Configuring Call Park Feature on the DECT phone                  |    |
| Using Call Park Feature on the DECT phone                        |    |
| Call Waiting                                                     |    |
| Do Not Disturb                                                   |    |
| Call Forward                                                     |    |

| Sequential Ring                                           | 24 |
|-----------------------------------------------------------|----|
| Using Sequential Ring Feature on the DECT phone           | 24 |
| Call Transfer                                             | 25 |
| Network Conference                                        |    |
| Configuring Network Conference Feature on the DECT phone  | 27 |
| Using Network Conference Feature on the DECT phone        | 27 |
| Feature Key Synchronization                               |    |
| Configuring Feature Key Synchronization on the DECT phone |    |
| Using Feature Key Synchronization on the DECT phone       |    |
| Shared Call Appearance                                    | 29 |
| Configuring SCA Feature on the DECT phone                 | 30 |
| Using SCA Feature on the DECT phone                       |    |
| Voice Messaging                                           | 35 |
| Configuring Voice Messaging Feature on the DECT phone     | 35 |
| Using Voice Messaging Feature on the DECT phone           |    |
| Silent Alerting                                           |    |
| Configuring Silent Alerting via Phone User Interface      |    |
| Using Silent Alerting Feature on the Phone                |    |

### **Overview**

### **User Interfaces**

There are two ways to customize specific configurations on your DECT phones:

- Using the handset user interface on the DECT phone.
- Using the web user interface in a web browser window from your PC.

The hardware components keypad and LCD screen of the handset constitute the handset user interface, which allow users to execute all call operation tasks and basic configuration changes directly. In addition, you can use the web user interface to access most configuration settings. In many instances, it is possible to use both the handset user interface and the web user interface to operate the DECT phone and change settings. However, in some instances, it is only possible to use the phone or the web user interface.

**Note** Some advanced settings are only configurable using configuration files. This guide mainly introduces the feature operations and configurations for users via handset user interface and web user interface.

### **Handset User Interface**

You can customize your DECT phone by pressing **OK** key on the handset to access the main menu. You may be prompted for the system PIN when configuring some advanced settings. The default system PIN is "0000".

### Web User Interface

In addition to the handset user interface, you can also customize your DECT phone via web user interface. In order to access the web user interface, you need to know the IP address of your DECT phone. To obtain the IP address, press **OK**, and then select **Status**->**Base** to check the IP address of the DECT phone. Enter the IP address (e.g., http://192.168.0.10 or 192.168.0.10) in the address bar of the web browser on your PC. The default administrator user name and password are both "admin" (case-sensitive).

# DECT phone Features Integrated with BroadSoft UC-One

This chapter provides operating instructions for DECT phone features integrated with BroadSoft UC-One. Topics include:

- Xtended Services Interface
- Simultaneous Ring Personal
- Line ID Blocking
- Anonymous Call Rejection
- BroadWorks Anywhere
- Remote Office
- BroadSoft Directory
- BroadSoft Call Log
- Call Park
- Call Waiting
- Do Not Disturb
- Call Forward
- Sequential Ring
- Call Transfer
- Network Conference
- Feature Key Synchronization
- Shared Call Appearance
- Voice Messaging
- Silent Alerting

To configure the above features on Yealink DECT phones, check whether the DECT phone is running UC-one firmware version (25.x.193.x or 77.x.193.x). If the DECT phone is running a neutral firmware, you need to upgrade the phone firmware to the UC-One firmware version in advance. Contact your system administrator for more information.

### **Xtended Services Interface**

The DECT phones supports implementing the Xtended Services Interface (XSI) to access the BroadSoft directory, call log and call park. To access the BroadSoft directory and call log, the DECT phone must sends the XSI user authentication information to Xtended Services Platform (XSP) to authenticate the XSI user.

The DECT phones support two XSI authentication methods:

- User Login Credentials for XSI Authentication: The DECT phone uses the XSI user login credentials (web portal login user ID and password) for XSI authentication.
- **SIP Credentials for XSI Authentication**: As of BroadWorks release 20.0, the DECT phone can use the XSI user ID along with SIP authentication credentials for XSI authentication.

You can configure the authentication method the phone uses for XSI access. The following provides detailed information on how to configure and use these two authentication methods on the DECT phone.

Note The DECT phone can use the main or alternate user ID for XSI authentication.

### **Configuring XSI Feature on the DECT phone**

#### **Configuring the User Login Credentials for XSI Authentication Method**

To configure the user login credentials for XSI authentication method on the DECT phone, you need to contact your system administrator for the XSP server URL, XSI user name, and XSI password in advance.

Before using this authentication method, ensure that you have configured the user name and password of the SIP account on the first line of the DECT phone.

#### To configure the user login credentials for XSI authentication via web user interface:

- 1. Click on Applications->Broadsoft XSI.
- 2. Select Disabled from the pull-down list of Allow SIP Authentication for XSI.

If **Disabled** is selected, the phone will use the XSI user name and password for XSI access authentication.

3. Select the desired server type from the pull-down list of XSI Server Type.

If HTTP is selected, 80 is automatically filled in the Port field.

If HTTPS is selected, 443 is automatically filled in the Port field.

**4.** Enter the values of parameters: host server, port, user ID, and password in the corresponding fields.

| Yealink       | Contracting Contracting C | Security                                     |
|---------------|----------------------------------------------------------------------------------------------------|----------------------------------------------|
| Broadsoft XSI | XSI Account                                                                                                    | NOTE                                         |
| broadbort Abi | Allow SIP Authentication For XSI Disabled                                                                                                    | apps-broadsoftXSI-note                       |
|               | Host Server xsp.yealink.com                                                                                                    |                                              |
|               | Port 80                                                                                                    | Click here to get more<br>product documents. |
|               | XSI Server Type HTTP 🔻                                                                                                    | produce documentos                           |
|               | User ID 4603@pbx.yealink.com                                                                                                    |                                              |
|               | Password                                                                                                    |                                              |
|               | Network Directory                                                                                                    |                                              |

5. Click **Confirm** to accept the change.

#### **Configuring the SIP Credentials for XSI Authentication Method**

To configure the SIP credentials for XSI authentication method, you need to contact your system administrator for the XSP server URL and XSI user name.

Before using this authentication method, ensure that you have configured the user name and password of the SIP account on the first line of the DECT phone.

#### To configure the SIP credentials for XSI authentication via web user interface:

- 1. Click on Applications->Broadsoft XSI.
- 2. Select Enabled from the pull-down list of Allow SIP Authentication for XSI.

If **Enabled** is selected, the phone will use the XSI user name and SIP credentials for the XSI access authentication.

3. Select the desired server type from the pull-down list of XSI Server Type.

If HTTP is selected, 80 is automatically filled in the Port field.

If HTTPS is selected, 443 is automatically filled in the Port field.

4. Enter the values of parameters: host server, port, and user ID in the corresponding fields.

| Yealink       |                                  | A Default password is in use. P | Log Out<br>ease change! English(English) ▼   |
|---------------|----------------------------------|---------------------------------|----------------------------------------------|
|               | Status Account Network           | k Features Settings Directory   | Security Application                         |
| Broadsoft XSI | XSI Account                      |                                 | NOTE                                         |
| broadbort Abi | Allow SIP Authentication For XSI | Enabled •                       | apps-broadsoftXSI-note                       |
|               | Host Server                      | xsp.yealink.com                 |                                              |
|               | Port                             | 80                              | Click here to get more<br>product documents. |
|               | XSI Server Type                  | НТТР                            | produce documentas                           |
|               | User ID                          | 4603@pbx.yealink.com            |                                              |
|               | Network Directory                |                                 |                                              |

5. Click Confirm to accept the change.

### Using XSI Authentication on the DECT phone

When you view the BroadSoft directory and call log via the handset, the DECT phone will send the XSI authentication information to the XSP server. If the authentication passes, you can access the BroadSoft directory and call log successfully.

#### User login credentials for XSI authentication method

When the user login credentials are used for XSI authentication, the LCD screen will prompt "**Password Error**" if the authentication fails.

The prompt message will disappear in 2 seconds. The LCD screen will then prompt you to enter a password. Enter a valid XSI user password, and then press the **OK** soft key.

The entered password will be saved to the DECT phone and override the old one. If the entered password is invalid, the LCD screen will prompt "**Password Error**" again, and then return to the previous menu.

**Note** We recommend you check the valid password with your system administrator. Too many failed authentication attempts may lead to account locked.

#### SIP credentials for XSI authentication method

When the SIP credentials are used for XSI authentication, the DECT phone will check the integrity of SIP credentials before authentication. When the LCD screen prompts "**XSI information is incomplete!**", you need to check the whether the three required fields (register name of the SIP account, host server and XSI user ID) have been filled..

If the authentication fails, one of the following messages will be prompted:

"SIP password error"

This message will be prompted if the configured SIP password is invalid, and will disappear in 2 seconds. The LCD screen will then prompt you to enter a SIP password. Enter a valid SIP password, and then press the **OK** soft key. The entered password will be saved to the DECT phone and override the old one.

"SIP XSI Authentication failed!"

This message will be prompted if the registered SIP user is not corresponding to the configured XSI user ID. In this case, you need to reconfigure the SIP user name on the first line. For example, the XSI user name is configured as 4605@pbx.yealink.com, the SIP user name of the first line must be configured with BroadSoft user 4605.

**Note** Many failed register attempts may lead to SIP credentials locked, but the DECT phone can still use its locked SIP credentials for XSI authentication.

The DECT phone only supports using the user name and password of the first account on the phone for the SIP credentials for XSI authentication method.

### **Simultaneous Ring Personal**

You can use Simultaneous Ring Personal feature to list up to 10 phones you would like to ring in addition to your primary phone when you receive an incoming call. This feature is helpful when you are not at your DECT phone but you would like your mobile phone to ring when you receive an incoming call.

This feature is not applicable to CP930W-Base phones.

**Note** Before configuring Simultaneous Ring Personal feature, make sure you have correctly configured XSI. For more information on XSI, refer to Xtended Services Interface. If XSI is configured on the DECT phone, the Simultaneous Ring Personal configurations can be synchronized between the DECT phone and the BroadWorks server.

When your primary phone receives an incoming call, the predefined secondary phones ring simultaneously. The first phone answering the call is connected to the caller and all other phones prompt a missed call message on the LCD screen.

### **Configuring Simultaneous Ring Personal Feature on the DECT**

### phone

To add the simultaneous ring personal feature via handset user interface:

- 1. Press **OK** key to enter the main menu.
- 2. Select Call Features->Simultaneous Ringing.
- 3. (Optional.) Press  $\blacktriangle$  or  $\triangledown$  to highlight the desired line, and then press the **OK** soft key.
- 4. Select Enabled from the Status field.
- 5. Select Add number to add a desired phone number.
- 6. Enter the number in the **Phone Number** field.
- 7. Select Enabled from the Answer Confirmation field.

If **Answer Confirmation** is enabled, the secondary phone user who answers the call should enter a digit to confirm the acceptance of the call.

- 8. Press the Save soft key to accept the change.
- 9. Repeat steps 5 to 8 to add more phone numbers.
- 10. Press the Save soft key.

#### To edit the simultaneous ring personal feature via handset user interface:

- 1. Press **OK** key to enter the main menu.
- 2. Select Call Features->Simultaneous Ringing.
- 3. (Optional.) Press  $\blacktriangle$  or  $\blacksquare$  to highlight the desired line, and then press the **OK** soft key.
- 4. Select a desired phone number.
- 5. Press the Options soft key, and then select Edit.
- 6. Highlight the desired information and then edit.
- 7. Press the Save soft key.

#### To delete the simultaneous ring personal feature via handset user interface:

- 1. Press OK key to enter the main menu.
- 2. Select Call Features->Simultaneous Ringing.
- 3. (Optional.) Press  $\blacktriangle$  or  $\triangledown$  to highlight the desired line, and then press the **OK** soft key.
- 4. Select a desired phone number.
- 5. Press the Options soft key, and then select Delete.

6. Press the **OK** soft key to confirm the deleting.

You can also delete all phone numbers by pressing the **Options** soft key, and then select **Delete All**. The LCD screen will prompt "Delete All?", then you can press **Yes** soft key to confirm the deleting.

### **Line ID Blocking**

You can use Line ID Blocking feature to block the identity and phone number from showing up to the called party when you call someone. For example, you want to call to consult some of the services, but you don't want to be harassed.

**Note** Before configuring Line ID Blocking feature, make sure you have correctly configured XSI. For more information on XSI, refer to Xtended Services Interface.

Members of your group can still see your number when they are called.

### **Configuring Line ID Blocking Feature on the DECT phone**

To access the line ID blocking feature via handset user interface:

- 1. Press **OK** key to enter the main menu.
- 2. Select Call Features->Hide number.
- 3. (Optional.) Press  $\blacktriangle$  or  $\triangledown$  to highlight the desired line, and then press the **OK** soft key.
- 4. Select Enabled from the Status field.
- 5. Press the Save soft key.

**Note** If XSI is configured on the DECT phone, Line ID Blocking configurations can be synchronized between the DECT phone and the BroadWorks server.

### **Placing an Anonymous Call**

#### To placing an anonymous call via handset user interface:

1. Phone A with line ID blocking enabled places a call to phone B.

The LCD screen of phone B prompts an incoming call from anonymity.

### **Anonymous Call Rejection**

You can use Anonymous Call Rejection feature to reject incoming calls from anonymous callers. Anonymous call rejection automatically rejects incoming calls from callers who deliberately block their identities (name and numbers) from showing up.

**Note** Before configuring Anonymous Call Rejection feature, make sure you have correctly configured XSI. For more information on XSI, refer to Xtended Services Interface.

### **Configuring Anonymous Call Rejection Feature on the DECT**

### phone

To access the anonymous call rejection feature via handset user interface:

- 1. Press **OK** key to enter the main menu.
- 2. Select Call Features->Anon.Call Rejection.
- 3. (Optional.) Press  $\blacktriangle$  or  $\triangledown$  to highlight the desired line, and then press the **OK** soft key.
- 4. Select Enabled from the Status field.
- 5. Press the Save soft key.

### **BroadWorks Anywhere**

You can use BroadWorks Anywhere feature to place and receive calls from any device, at any location, with only one phone number, one dial plan, one voice mailbox, and a unified set of features. When there is a call on the DECT phone, you are free to pick up any other phone and retrieve the call on that phone to continue the conversation. For example, if you are on a call on your DECT phone and need to leave the office, you can pull the call to your mobile phone.

This feature is not applicable to CP930W-Base phones.

**Note** Before configuring BroadWorks Anywhere feature, make sure you have correctly configured XSI. For more information on XSI, refer to Xtended Services Interface. If XSI is configured on the DECT phone, BroadWorks Anywhere configurations can be synchronized between the DECT phone and the BroadWorks server.

**Note** If XSI is configured on the DECT phone, Anonymous Call Rejection configurations can be synchronized between the DECT phone and the BroadWorks server.

### **Configuring BroadWorks Anywhere Feature on the DECT phone**

#### To add the BroadWorks anywhere location via handset user interface:

- 1. Press **OK** key to enter the main menu.
- 2. Select Call Features->Anywhere.
- 3. (Optional.) Press  $\blacktriangle$  or  $\triangledown$  to highlight the desired line, and then press the **OK** soft key.
- 4. Select Add location to add a desired location.
- 5. Enter the location name in the Name field.
- 6. Enter the phone number in the Phone Number field.
- 7. Press the Save soft key.

The location appears in the anywhere locations list, and the default location state is enabled.

#### To edit the BroadWorks anywhere location via handset user interface:

- 1. Press **OK** key to enter the main menu.
- 2. Select Call Features->Anywhere.
- 3. (Optional.) Press  $\blacktriangle$  or  $\triangledown$  to highlight the desired line, and then press the **OK** soft key.
- 4. Select the desired BroadWorks Anywhere location.
- 5. Press the Options soft key, and then select Edit.
- **6.** Highlight the location information and then edit.

The phone number cannot be edited.

7. Press the **Save** soft key.

#### To change the BroadWorks anywhere location state via handset user interface:

- 1. Press OK key to enter the main menu.
- 2. Select Call Features->Anywhere.
- 3. (Optional.) Press  $\blacktriangle$  or  $\triangledown$  to highlight the desired line, and then press the **OK** soft key.
- 4. Select the desired BroadWorks Anywhere location.
- 5. Press the Options soft key, and then select Enabled or Disabled.

#### To delete the BroadWorks anywhere location via handset user interface:

- 1. Press **OK** key to enter the main menu.
- 2. Select Call Features->Anywhere.
- 3. (Optional.) Press  $\blacktriangle$  or  $\triangledown$  to highlight the desired line, and then press the **OK** soft key.
- 4. Select a desired BroadWorks anywhere location.
- 5. Press the Options soft key, and then select Delete.

You can also delete all locations by pressing the **Options** soft key, and then select **Delete All**. The LCD screen will prompt "Delete All?", then you can press **Yes** soft key to confirm the deleting.

### **Using BroadWorks Anywhere Feature**

To use the BroadWorks Anywhere, ensure that your mobile phone number or home office phone number has been added to your anywhere locations list.

#### Placing a Call from Your Mobile Phone or Home Office Phone

You can place calls from your mobile phone or home office phone using your DECT phone number as the calling line ID.

#### To placing a call from your mobile phone or home office phone via handset user interface:

- 1. Dial the anywhere portal number (e.g., 4606) on your mobile phone or home office phone.
- **2.** Enter the portal password and "#" (e.g., 4609#) when you hear the prompt "Please enter your passcode followed by the pound key".
- **3.** Enter the destination phone number when you hear the prompt "Please enter the destination digits".

Your call will be connected and your DECT phone number as the calling line ID is displayed on the LCD screen of the called party.

# Pulling a Call from Your DECT phone to Your Mobile Phone/Home Office Phone

#### To Pulling a Call to Your Mobile Phone/Home Office Phone via handset user interface:

- 1. When an incoming call arrives, answer it on your DECT phone.
- 2. Dial the anywhere portal number (e.g., 4606) on your mobile phone or home office phone.
- **3.** Enter the portal password and "#" (e.g., 4609#) when you hear the prompt "Please enter your passcode followed by the pound key".
- **4.** Enter the call retrieve FAC (default: \*11) when you hear the prompt "Please enter the destination digits".

The call is pulled from your DECT phone to your mobile phone or home office phone seamlessly, and then on your DECT phone you just need to dial out the call retrieve FAC (default: \*11) to retrieve the call again.

Note Contact your system administrator for the anywhere portal number and password.

### **Remote Office**

Remote Office feature allows you to use an off-site phone. You can forward all incoming calls to your DECT phone to a remote office number when you are away from the office. With the Remote Office feature, you can use any device (mobile phone, hotel phone or home phone) to

answer calls, and any calls you place to contacts from your remote office number shows your office phone number on the caller ID. This ensures that you never miss a call.

This feature is not applicable to CP930W-Base phones.

### **Configuring Remote Office Feature on the DECT phone**

#### To access the Remote Office via handset user interface:

- 1. Press **OK** key to enter the main menu.
- 2. Select Call Features->Remote Office.
- 3. (Optional.) Press ▲ or ▼ to highlight the desired line, and then press the OK soft key.
- 4. Select Enabled from the Status field.
- 5. Enter the remote phone number in the Phone Number field.
- 6. Press the Save soft key.

### **BroadSoft Directory**

You can access the BroadSoft directory via the handset. The contacts included in the directory are determined by your system administrator. You can dial or search for a contact in the BroadSoft directory, or add the contacts to the local directory. The DECT phones support the following BroadSoft directories: Enterprise Directory, Group Directory, EnterpriseCommon Directory, GroupCommon Directory, Personal Directory and Custom Directory.

Note

Before using BroadSoft directory feature, make sure you have correctly configured XSI. For more information on XSI, refer to Xtended Services Interface.

### **Configuring BroadSoft Directory Feature on the DECT phone**

To configure BroadSoft directory feature via web user interface:

- 1. Click on Applications->Broadsoft XSI.
- 2. Select the desired value from the pull-down list of Enable.
- 3. Enter the desired value in the **Display Name** field.

**Note** Before configuring Remote Office feature, make sure you have correctly configured XSI. For more information on XSI, refer to Xtended Services Interface.

**Note** If XSI is configured on the DECT phone, Remote Office configurations can be synchronized between the EDCT Phone and the BroadWorks server.

4. Select the desired value from the pull-down list of **Enable Custom Directories**.

If you select **Enabled**, the web user interface prompts "Please click Confirm to load custom directories.".

| Status       Account       Network       Features       Settings       Directory       Applications         Broadsoft XSI       XSI Account       NOTE       Image: Server       Rep-broadsoftXSI-note       Image: Server       Image: Server       Ima                                                                                                    | Yealink | -      |                                                                                                    | _                                                                                                 |                                                                                                    |               |           | E                   | Log Out<br>nglish(English) 🗸     |
|----------------------------------------------------------------------------------------------------|---------|--------|----------------------------------------------------------------------------------------------------|---------------------------------------------------------------------------------------------------|----------------------------------------------------------------------------------------------------|---------------|-----------|---------------------|----------------------------------|
| Alow SIP Authentication For XSI Disabled  Alow SIP Authentication For XSI Disabled  Alow SIP Authentication For XSI Disabled  Alow SIP Authentication For XSI Disabled  Alow SIP Authentication For XSI Disabled  Port  80 Port  80 VI Can click here to get  Port  VI Can click here to get  Port  VI Can click here to get  Port  VI Can click here to get  Port  VI Can click here to get  Port  VI Can click here to get  Port  VI Can click here to get  Port  VI Can click here to get  Port  Password  Password  Port  Port |         | Status | Account                                                                                                    | Network                                                                                           | Features                                                                                                    | Settings      | Directory | Security            | Applications                     |
| Call Log                                                                                                    |         |        | XSI Account<br>Allow SIP Authents<br>Host Server<br>Port<br>XSI Server Type<br>User ID<br>Password<br>Network Directory<br>Group<br>Enterprise<br>GroupCommon<br>EnterpriseCommon<br>Personal<br>Custom Directory<br>Enable Custom Dire | Enable<br>Enabled •<br>Enabled •<br>Enabled •<br>Enabled •<br>Enabled •<br>Enabled •<br>Enabled • | Disabled<br>xsp.yealink.com<br>80<br>Http<br>4603@pbx.yeai<br>••••••••<br>Display I<br>Group<br>Enterprise<br>GroupCommon<br>EnterpriseCom<br>Personal | * ik.com lame | Directory | NOTE<br>apps-broads | oftXSI-note<br>click here to get |
| Network Call Log Disabled  Confirm Cancel                                                                                                    |         |        | Network Call Log                                                                                                    |                                                                                                   | Disabled                                                                                                    |               |           |                     |                                  |

#### 5. Click **Confirm** to accept the change.

If the custom directory is enabled, the customer directory created on the BroadWorks server is shown in the gray area under the **Enable Custom Directories** field.

| Yealink   w608 / |        |                                                                                                    |                |                                                             |          |           | E                                              | Log Out<br>nglish(English) 🗸 |
|------------------|--------|----------------------------------------------------------------------------------------------------|----------------|-------------------------------------------------------------|----------|-----------|------------------------------------------------|------------------------------|
|                  | Status | Account                                                                                                    | Network        | Features                                                    | Settings | Directory | Security                                       | Applications                 |
| Broadsoft XSI    |        | XSI Account<br>Allow SIP Authenti<br>Host Server<br>Port<br>XSI Server Type<br>User ID<br>Password<br>Retwork Directory | cation For XSI | Disabled<br>xsp.yealink.com<br>80<br>Http<br>4603@pbx.yeali |          |           | NOTE<br>apps-broads<br>2 You can<br>more guide | click here to get            |
|                  |        | Туре                                                                                                    | Enable         | Display M                                                   | lame     |           |                                                |                              |
|                  |        | Group                                                                                                    | Enabled 👻      | Group                                                       |          |           |                                                |                              |
|                  |        | Enterprise                                                                                                    | Enabled 👻      | Enterprise                                                  |          |           |                                                |                              |
|                  |        | GroupCommon                                                                                                    | Enabled 👻      | GroupCommon                                                 |          |           |                                                |                              |
|                  |        | EnterpriseCommon                                                                                                    | Enabled 👻      | EnterpriseCom                                               | non      |           |                                                |                              |
|                  |        | Personal                                                                                                    | Enabled 👻      | Personal                                                    |          |           |                                                |                              |
|                  | 0      | Custom Directory                                                                                                    |                |                                                             |          |           |                                                |                              |
|                  |        | Enable Custom Dire                                                                                                    | ctories        | Enabled                                                     | •        |           |                                                |                              |
|                  |        | Executive2<br>avril                                                                                                    |                |                                                             | *        |           |                                                |                              |

### Using BroadSoft Directory Feature on the DECT phone

#### To access the BroadSoft directory via handset user interface:

- 1. Press **OK** key to enter the main menu.
- 2. Select Directory->Network Directory.
- 3. Press  $\blacktriangle$  or  $\triangledown$  to highlight the desired directory list, and then press the **Enter** soft key.

The handset connects to the directory and proceeds to load it. The contacts in the directory are displayed on the LCD screen.

#### To place a call to a contact in the BroadSoft directory:

- 1. Press **OK** key to enter the main menu.
- 2. Select Directory->Network Directory.
- Press ▲ or ▼ to highlight the desired directory list, and then press the Enter soft key.
   The LCD screen displays the contacts of this directory.
- **4.** Press  $\blacktriangle$  or  $\triangledown$  to highlight the desired entry.
- 5. Do one of the following:
  - If only one number is stored for the contact, press 🧨 to dial out directly.
  - If multiple numbers are stored for the contact, press the **View** soft key to display all the numbers.

Press  $\blacktriangle$  or  $\blacktriangledown$  to highlight the desired number.

Press 🌈 to dial out.

#### To search for a contact in the BroadSoft directory:

- 1. Press **OK** key to enter the main menu.
- 2. Select Directory->Network Directory.
- Press ▲ or ▼ to highlight the desired directory list, and then press the Enter soft key.
   The LCD screen displays the contacts of this directory.
- **4.** Enter a few continuous characters of the contact name or continuous digits of the contact number using the keypad.

The contact whose name or number matches the entered characters will appear on the LCD screen after a few seconds. You can dial a contact from the result list.

#### To add a contact to the local directory from the network directory:

- 1. Press **OK** key to enter the main menu.
- 2. Select Directory->Network Directory.
- Press ▲ or ▼ to highlight the desired directory list, and then press the Enter soft key.
   The LCD screen displays the contacts of this directory.
- **4.** Press  $\blacktriangle$  or  $\nabla$  to highlight the desired entry.
- 5. Press the **Options** soft key, and then select **Add To Local**->**New Entry**.

- 6. Make the desired changes.
- 7. Press the Save soft key to add the contact to the local directory.

### **BroadSoft Call Log**

You can access the BroadSoft call log via the handset. Each call log entry contains call information such as remote party identification, time and date. You can check call log entries and place a call from the call log lists. You can also add call log entries to the local directory or the BroadSoft personal directory. The BroadSoft call log consists of the following lists: **All Calls**, **Missed Calls**, **Placed Calls** or **Received Calls**.

**Note** Before using BroadSoft call log, make sure you have correctly configured XSI. For more information on XSI, refer to Xtended Services Interface.

### **Configuring BroadSoft Call Log Feature on the DECT phone**

To configure BroadSoft call log feature via web user interface:

- 1. Click on Applications->Broadsoft XSI.
- 2. Select Enabled from the pull-down list of Network Call Log.

| Broadsoft XSI Allo<br>Allo<br>Port<br>XSI<br>Use<br>Netwo<br>Gro<br>Ent<br>Gro<br>Ent<br>Custo | English(Englis    |               |                 |          |           |                       | nglish(English)                                                                                                 |
|------------------------------------------------------------------------------------------------|-------------------|---------------|-----------------|----------|-----------|-----------------------|----------------------------------------------------------------------------------------------------|
| Alo<br>Hos<br>Port<br>XSI<br>Use<br>Netwo<br>Gro<br>Ent<br>Gro<br>Ent<br>Pen<br>Custo          | Account           | Network       | Features        | Settings | Directory | Security              | Application                                                                                                    |
| Hos<br>Port<br>XSI<br>Use<br>Netwo<br>Gro<br>Ent<br>Gro<br>Ent<br>Gro<br>Ent<br>Custo          | Account           |               |                 |          |           | NOTE                  | li di seconda di seconda di seconda di seconda di seconda di seconda di seconda di seconda di seconda di second |
| Port<br>XSI<br>Use<br>Netwo<br>Gro<br>Ent<br>Gro<br>Ent<br>Pert<br>Custo                       | ow SIP Authentic  | ation For XSI | Enabled         | ¥        |           |                       | 0.007                                                                                                    |
| XSI<br>Use<br>Netwo<br>Gro<br>Ent<br>Gro<br>Ent<br>Pen<br>Custo                                | ost Server        |               | xsp.yealink.com |          |           | apps-broads           | ortx51-note                                                                                                    |
| Use<br>Netwo<br>Gro<br>Ent<br>Gro<br>Ent<br>Per<br>Custo                                       | <i>i</i> rt       |               | 80              |          |           | You can<br>more guide | click here to get                                                                                               |
| Netwo<br>Ty<br>Gro<br>Ent<br>Gro<br>Ent<br>Pert<br>Custo                                       | I Server Type     |               | Http            | -        |           | more guide            |                                                                                                    |
| Ty<br>Gro<br>Ent<br>Gro<br>Ent<br>Per<br><b>Custo</b>                                          | er ID             |               | 4603@pbx.yeali  | nk.com   |           |                       |                                                                                                    |
| Gro<br>Ent<br>Gro<br>Ent<br>Per<br><b>Custo</b>                                                | ork Directory     |               |                 |          |           |                       |                                                                                                    |
| Ent<br>Gro<br>Ent<br>Per<br><b>Custo</b>                                                       | ype               | Enable        | Display N       | lame     |           |                       |                                                                                                    |
| Gro<br>Ent<br>Pen<br><b>Custo</b>                                                              | oup               | Enabled 👻     | Group           |          |           |                       |                                                                                                    |
| Ent<br>Per<br><b>Custo</b>                                                                     | iterprise         | Enabled 👻     | Enterprise      |          |           |                       |                                                                                                    |
| Per:<br>Custo                                                                                  | oupCommon         | Enabled 👻     | GroupCommon     |          |           |                       |                                                                                                    |
| Custo                                                                                          | iterpriseCommon   | Enabled 👻     | EnterpriseComm  | non      |           |                       |                                                                                                    |
|                                                                                                | ersonal           | Enabled 👻     | Personal        |          |           |                       |                                                                                                    |
| Ena                                                                                            | om Directory      |               |                 |          |           |                       |                                                                                                    |
|                                                                                                | able Custom Direc | ctories       | Disabled        | •        |           |                       |                                                                                                    |
|                                                                                                |                   |               |                 |          |           |                       |                                                                                                    |
| Call Lo                                                                                        | Call Log          |               |                 |          |           |                       |                                                                                                    |
| Net                                                                                            | etwork Call Log   |               | Enabled         | •        |           |                       |                                                                                                    |

3. Click **Confirm** to accept the change.

### Using Network Call Log Feature on the DECT phone

#### To access the network call log via handset user interface:

- 1. Press the **History** soft key.
- 2. (Optional.) Press  $\blacktriangle$  or  $\nabla$  to highlight the desired line, and then press the **OK** soft key.
- 3. Press ◀ or ▶ to select All Calls, Missed Calls, Placed Calls or Received Calls.

#### To view the BroadSoft call log:

- 1. Press the **History** soft key.
- 2. (Optional.) Press ▲ or ▼ to highlight the desired line, and then press the OK soft key.
- 3. Press ◀ or ▶ to select All Calls, Missed Calls, Placed Calls or Received Calls.
- 4. Press  $\blacktriangle$  or  $\checkmark$  to select the desired call log entry, and the press **OK** key.

The detailed information of the call log entry appears on the LCD screen of the handset.

#### To place a call from the BroadSoft call log list:

- 1. Press the **History** soft key.
- 2. (Optional.) Press ▲ or ▼ to highlight the desired line, and then press the OK soft key.
- 3. Press ◀ or ▶ to select All Calls, Missed Calls, Placed Calls or Received Calls.
- **4.** Press  $\blacktriangle$  or  $\blacktriangledown$  to select the desired call log entry.
- 5. Press 🬈 or 💵 .

# To add the BroadSoft call log entry to the local directory or the BroadSoft personal directory:

- 1. Press the **History** soft key.
- 2. (Optional.) Press  $\blacktriangle$  or  $\mathbf{\nabla}$  to highlight the desired line, and then press the **OK** soft key.
- **4.** Press  $\blacktriangle$  or  $\blacktriangledown$  to select the desired call log entry.
- Press the Options soft key, and then select Add To Local (or Add To Personal)->New Entry.
- 6. Make the desired changes.
- Press the Save soft key to add the contact to the local directory or the BroadSoft personal directory.

### **Call Park**

You can use call park feature to park a call, and then retrieve the parked call from another phone (for example, a phone in another office or conference room). DECT phones also support group call park feature. Group call park hunts for the first available user in the call park group and parks the call there. The call park group should be predefined, contact your system administrator for more information. It is not applicable to W52H handset.

### **Configuring Call Park Feature on the DECT phone**

You can configure call park feature under the following mode:

- FAC mode
- XSI mode

#### **Call Park Feature via FAC Mode**

Call park feature via FAC mode allows users to park an active call or retrieve the parked call through dialing the desired FAC.

#### Configuring call park feature via the FAC mode

To configure call park feature for the FAC mode via web user interface:

- 1. Click on Features->Call Pickup.
- 2. Select FAC from the pull-down list of Call Park Mode.
- 3. Select Enabled from the pull-down list of Call Park.
- 4. (Optional.) Enter the call park code in the Call Park Code field.

| ealink   w60B          | atus Account Network                                        | Features Setting   | Log C<br>English(English)<br>Js Directory Security Application                      |
|------------------------|-------------------------------------------------------------|--------------------|-------------------------------------------------------------------------------------|
| Forward&DND            | Call Park                                                   |                    | NOTE                                                                                |
| General<br>Information | Call Park Mode<br>Call Park                                 | FAC •<br>Enabled • | Directed Call Pickup<br>Picks up an incoming call on a                              |
| Audio                  | Call Park Code<br>Group Call Park                           | *68<br>Disabled ✓  | specific extension.<br>Directed Call Pickup<br>Picks up incoming calls within a     |
| Transfer               | Group Call Park Code                                        |                    | pre-defined group.<br>You can configure                                             |
| Call Pickup            | Park Retrieve Code                                          |                    | directed/group call pickup<br>feature for the IP phone.                             |
| Phone Lock Power LED   | Visual Alert For Parked Call<br>Audio Alert For Parked Call | Disabled •         | Visual Alert for BLF Pickup<br>It allows the supervisor's phon                      |
| FONCILLD               | Confirm                                                     | Cancel             | to display a visual prompt when<br>the monitored user receives an<br>incoming call. |

5. Click **Confirm** to accept the change.

To enable group call park feature for the FAC mode via web user interface:

- 1. Click on Features->Call Pickup.
- 2. Select FAC from the pull-down list of Call Park Mode.
- 3. Select Enabled from the pull-down list of Group Call Park.

**Note** Before using XSI mode feature, make sure you have correctly configured XSI. For more information on XSI, refer to Xtended Services Interface.

5. (Optional.) Enter the call park code in the Call Park Code field.

| ealink   w60B          | Status Account Network       | Features Settings | Directory | English(English) Security Applicatio                                                           |
|------------------------|------------------------------|-------------------|-----------|------------------------------------------------------------------------------------------------|
| Forward&DND            | Call Park                    |                   |           | NOTE                                                                                           |
| 2 I                    | Call Park Mode               | FAC 👻             |           |                                                                                                |
| General<br>Information | Call Park                    | Enabled 👻         |           | Directed Call Pickup<br>Picks up an incoming call on a                                         |
| Audio                  | Call Park Code               | *68               |           | specific extension.                                                                            |
| Transfer               | Group Call Park              | Enabled 👻         |           | Picks up incoming calls within<br>pre-defined group.                                           |
| Transfer               | Group Call Park Code         | #58               |           |                                                                                                |
| Call Pickup            | Park Retrieve Code           | *88               |           | You can configure<br>directed/group call pickup<br>feature for the IP phone.                   |
| Phone Lock             | Visual Alert For Parked Call | Disabled 👻        |           |                                                                                                |
| Power LED              | Audio Alert For Parked Call  | Disabled 💌        |           | Visual Alert for BLF Pickup<br>It allows the supervisor's pho<br>to display a visual prompt wh |
|                        | Confirm                      | Cancel            |           | the monitored user receives incoming call.                                                     |

6. Click **Confirm** to accept the change.

To configure the park retrieve code for the FAC mode via web user interface:

- 1. Click on Features->Call Pickup.
- 2. Select FAC from the pull-down list of Call Park Mode.
- 3. Enter the park retrieve code in the **Park Retrieve Code** field.

| ealink   w60B          | Status Account Netwo         | ork Features | Settings | Directory | English(English) Security Application                                                            |
|------------------------|------------------------------|--------------|----------|-----------|--------------------------------------------------------------------------------------------------|
| Forward&DND            | Call Park                    |              |          |           | NOTE                                                                                             |
|                        | Call Park Mode               | FAC          | •        |           |                                                                                                  |
| General<br>Information | Call Park                    | Enabled      | •        |           | Directed Call Pickup<br>Picks up an incoming call on a<br>specific extension.                    |
| Audio                  | Call Park Code               | *68          |          |           |                                                                                                  |
|                        | Group Call Park              | Enabled      | τ.       |           | Directed Call Pickup<br>Picks up incoming calls within a                                         |
| Transfer               | Group Call Park Code         | #58          |          |           | pre-defined group.                                                                               |
| Call Pickup            | Park Retrieve Code           | *88          |          |           | You can configure<br>directed/group call pickup<br>feature for the IP phone.                     |
| Phone Lock             | Visual Alert For Parked Call | Disabled     | •        |           |                                                                                                  |
| Power LED              | Audio Alert For Parked Call  | Disabled     | *        |           | Visual Alert for BLF Pickup<br>It allows the supervisor's phor<br>to display a visual prompt whe |
|                        | Confirm                      |              | Cancel   |           | the monitored user receives a<br>incoming call.                                                  |

4. Click **Confirm** to accept the change.

#### **Call Park Feature via XSI Mode**

When the call park mode is configured as XSI mode, you need to configure the XSI feature on the DECT phone in advance. For more information on XSI feature, refer to Xtended Services Interface.

#### To configure call park feature for the XSI mode via web user interface:

- 1. Click on Features->Call Pickup.
- 2. Select XSI from the pull-down list of Call Park Mode.

3. Select Enabled from the pull-down list of Call Park.

|                        | itus Account Network         | Features | Settings | Directory | Log 0<br>English(English)<br>Security Application                  |
|------------------------|------------------------------|----------|----------|-----------|--------------------------------------------------------------------|
| Forward&DND            | Call Park                    |          |          |           | NOTE                                                               |
| Comment                | Call Park Mode               | XSI      |          |           |                                                                    |
| General<br>Information | Call Park                    | Enabled  |          |           | Directed Call Pickup<br>Picks up an incoming call on a             |
| Audio                  | Group Call Park              | Enabled  |          |           | specific extension.                                                |
| Transfer               | Visual Alert For Parked Call | Disabled | •        |           | Picks up incoming calls within a<br>pre-defined group.             |
| Call Pickup            | Audio Alert For Parked Call  | Disabled | *        |           | You can configure<br>directed/group call pickup                    |
| Phone Lock             | Confirm                      |          | Cancel   |           | feature for the IP phone.<br>Visual Alert for BLF Pickup           |
| Power LED              |                              |          |          |           | It allows the supervisor's phon<br>to display a visual prompt when |

4. Click **Confirm** to accept the change.

To configure group call park feature for the XSI mode via web user interface:

- 1. Click on Features->Call Pickup.
- 2. Select XSI from the pull-down list of Call Park Mode.
- 3. Select Enabled from the pull-down list of Group Call Park.

| Yealink   w608         | Status | Account                                   | Network | Features             | Settings | Directory | E<br>Security                                 | Log Out<br>nglish(English) -<br>Applications                               |
|------------------------|--------|-------------------------------------------|---------|----------------------|----------|-----------|-----------------------------------------------|----------------------------------------------------------------------------|
| Forward&DND            | Cal    | l Park                                    |         |                      |          |           | NOTE                                          | <u> </u>                                                                   |
|                        | -      | Call Park Mode                            |         | XSI                  | •        |           |                                               |                                                                            |
| General<br>Information |        | Call Park                                 |         | Enabled              | •        |           | Directed Ca<br>Picks up an i<br>specific exte | ncoming call on a                                                          |
| Audio                  |        | Group Call Park                           |         | Enabled              | +        |           | Directed Ca                                   |                                                                            |
| Transfer               |        | Visual Alert For Pa<br>Audio Alert For Pa |         | Disabled<br>Disabled | *        |           |                                               | ming calls within a                                                        |
| Call Pickup            |        |                                           |         | -                    |          |           | You can con<br>directed/gro                   | figure<br>up call pickup                                                   |
| Phone Lock Power LED   |        | Confir                                    | m       |                      | Cancel   |           | Visual Alert<br>It allows the                 | he IP phone.<br>for BLF Pickup<br>supervisor's phone<br>visual prompt when |

4. Click **Confirm** to accept the change.

#### **Visual/Audio Alert for Parked Call**

You can configure a visual or audio alert for a parked call. Visual alert allows the handset to display a parked indicator when a call is parked against its line. Audio alert allows the handset to play a warning tone when a call is parked against its line. Audio alert only works when the visual alert is enabled.

#### To configure the visual/audio alert for parked call via web user interface:

- 1. Click on Features->Call Pickup.
- 2. Select Enabled from the pull-down list of Visual Alert for Parked Call.

3. Select Enabled from the pull-down list of Audio Alert for Parked Call.

| ealink w60B            |                             |          |          |           |                                                      | Log C<br>nglish(English)         |
|------------------------|-----------------------------|----------|----------|-----------|------------------------------------------------------|----------------------------------|
|                        | Status Account Network      | Features | Settings | Directory | Security                                             | Application                      |
| Forward&DND            | Call Park                   |          |          |           | NOTE                                                 |                                  |
|                        | Call Park Mode              | XSI      | •        |           |                                                      |                                  |
| General<br>Information | Call Park                   | Enabled  |          |           | Directed Call Pickup<br>Picks up an incoming call on |                                  |
| Audio                  | Group Call Park             | Enabled  | •        |           | specific exte                                        |                                  |
| Audio                  | Visual Alert For Parked Cal | Enabled  |          |           | Directed Ca<br>Picks up inco                         | II Pickup<br>ming calls within a |
| Transfer               |                             |          |          |           | pre-defined                                          |                                  |
| Call Pickup            | Audio Alert For Parked Call | Enabled  | -        |           | You can con<br>directed/gro                          | figure<br>up call pickup         |
| Phone Lock             | Confirm                     |          | Cancel   |           | feature for t                                        | he IP phone.                     |

4. Click **Confirm** to accept the change.

The following factors will result in the disappearance of visual/audio alert for parked call:

- A user operates the phone where the call is parked.
- The parked user releases the call.
- An incoming call arrives on the phone where the call is parked.
- The parked call is retrieved.

### **Using Call Park Feature on the DECT phone**

You can operate call park feature via the following mode:

- FAC mode
- XSI mode

#### **Call Park Feature via FAC Mode**

This section details how to park a call or retrieve a parked call when the call park feature is configured for the FAC mode.

#### **Call Park**

#### To park a call:

- 1. During a call, press the **Options** soft key, and then select **Call Park**.
- If the call park code is not configured, you need to enter the call park code.

Press 🌈 , 🔳 or **OK** key.

- If the call park code is configured, the phone will dial the configured call park code.
- **2.** Do one of the following:
- a) If you want to park the call against the local extension.
  - 1) Press # .

If the call is parked successfully, you will hear a voice prompt confirming that the call is parked.

b) If you want to park the call against desired extension.

- 1) Enter an extension (e.g., 4605) where you want to park the call.
- 2) Press OK key or # .

If the call is parked successfully, you will hear a voice prompt confirming that the call is parked. The call is parked against the extension you entered.

#### **Group Call Park**

#### To park a call:

- 1. During a call, press the **Options** soft key, and then select the **Group Call Park**.
  - If the call park code is not configured, you need to enter the call park code.

Press 🧨 , 🔳 or **OK** key.

 If the call park code is configured, the phone will dial the configured group call park code.

If the call is parked successfully, you will hear a voice prompt informing you of the extension where the call is parked. The phone where the call is parked plays a warning tone and LCD screen displays the parked information for reference (if visual alert for parked call and audio alert for parked call features are enabled on the phone).

#### **Call Retrieve**

#### To retrieve the parked call:

- **1.** Do one of the following:
  - Press the View soft key on the handset (if visual alert for parked call feature is enabled on the DECT phone).

Press the Retrieve soft key.

The handset will dial the configured park retrieve code (default: \*88). Follow the voice prompt to enter # to retrieve the parked call.

- Dial the call park retrieve FAC (default: \*88) followed by the parking extension on any DECT phone (e.g., \*88<parking extension>).
- Dial the call park retrieve FAC (default: \*88).

Follow the voice prompt to enter the parking extension followed by # (e.g., <parking extension>#).

If the parked call is retrieved successfully, you are connected with the parked user.

If the parked call is not retrieved within a period of time assigned by the BroadWorks server, the phone performing call park will receive a call back.

#### **Call Park Feature via XSI Mode**

This section details how to park a call or retrieve a parked call when the call park feature or the call park key (or the retrieve park key) is configured for the XSI mode.

#### **Call Park**

#### To park a call:

- 1. During a call, press the **Options** soft key, and then select the **Call Park**.
- 2. Enter the extension where you want to park the call.
- 3. Press C, II , OK key or the Call Park soft key.

The call is parked against the extension you entered.

If the call is parked successfully, you will hear a voice prompt confirming that the call is parked. The phone where the call is parked plays a warning tone and LCD screen displays the parked information for reference (if visual alert for parked call and audio alert for parked call features are enabled on the phone).

#### **Group Call Park**

#### To park a call:

1. During a call, press the **Options** soft key, and then select the **Group Call Park**.

If the call is parked successfully, you will hear a voice prompt informing you of the extension where the call is parked. The phone where the call is parked plays a warning tone and LCD screen displays the parked information for reference (if visual alert for parked call and audio alert for parked call features are enabled on the phone).

#### **Call Retrieve**

#### To retrieve the parked call:

- 1. Press the **View** soft key on the parking handset (if visual alert for parked call feature is enabled on the handset).
- 2. Press the Retrieve soft key. The handset will receive the park call.
- 3. Press the Accept soft key to retrieve the parked call.

### **Call Waiting**

Call waiting enables you to receive another incoming call while already engaged in a call. Call waiting tone enables the DECT phone to play a warning tone when receiving a new incoming call during a conversation. Call waiting tone works only if call waiting is enabled. If call waiting is disabled, another incoming call will be automatically rejected with a busy message. You can also dial call waiting feature access codes (FACs) to enable or disable call waiting feature for a BroadWorks user.

Call waiting synchronization is used to synchronize call waiting status between the Phone and the BroadWorks server. It is configurable by your system administrator using template configuration files only.

If the synchronization is disabled, make sure the server-side call waiting feature for the registered user is enabled before using the call waiting feature

#### To configure call waiting via handset user interface:

- 1. Press OK key to enter the main menu.
- 2. Select Call Features->Call Waiting.
- 3. Press ◀ or ▶ to select the desired value from the Status field.
- 4. Press ◀ or ▶ to select the desired value from the **Tone** field.
- 5. Press the Save soft key to accept the change or the Back soft key to cancel.

Call waiting feature is also configurable via web user interface at the path **Features** ->**General Information**.

### **Do Not Disturb**

You can activate or deactivate the DND mode on a per-line basis. If DND mode is activated for a specific line, all incoming calls to this line will be rejected automatically, and the callers will hear a busy tone.

You can enable or disable DND feature via web user interface or handset user interface. You can also dial DND feature access codes (FACs) to enable or disable DND feature for a BroadWorks user.

#### To configure DND via handset user interface:

- 1. Press **OK** key to enter the main menu.
- 2. Select Call Features->Do Not Disturb.

The LCD screen displays the incoming lines currently assigned to the handset.

- 3. Press  $\blacktriangle$  or  $\blacktriangledown$  to highlight the desired line, and then press the **OK** soft key.
- 4. Press ◀ or ▶ to select **Enabled** from the **Status** field.
- 5. Press the **OK** soft key to accept the change.

The DND icon on the status line indicates that DND feature is enabled.

The handset will reject all incoming calls to this line.

DND feature is also configurable via web user interface at the path Features->Forward&DND.

### **Call Forward**

You can enable call forward feature on a per-line basis. The handset will forward incoming calls of this line to another party.

Three forwarding types:

- Always Forward: Incoming calls are immediately forwarded.
- Busy Forward: Incoming calls are immediately forwarded if the line is busy.
- No Answer Forward: Incoming calls are forwarded if not answered after a period of time.

You can dial the call forward FACs to activate or deactivate call forward feature for a

BroadWorks user. BroadWorks also provides the option to play a ring splash reminder for Always Call Forward.

#### To configure call forward via handset user interface:

- 1. Press OK key to enter the main menu.
- 2. Select Features->Call Forward.

The LCD screen displays the incoming lines currently assigned to the handset.

- 3. Press  $\blacktriangle$  or  $\checkmark$  to highlight the desired line, and then press the **OK** soft key.
- 4. Press  $\blacktriangle$  or  $\triangledown$  to highlight the desired forwarding type, and then press the **OK** soft key.
- 5. Press  $\blacktriangle$  or  $\blacktriangledown$  to select **Enabled** from the **Status** field.
- 6. Enter the destination number you want to forward incoming calls to in the Target field.
- 8. Press the Save soft key to accept the change.

The Forward icon on the status line indicates call forward feature is enabled.

If **Always Forward** is selected, there is no prompt on the LCD screen when the line receives an incoming call. The incoming call is logged in the Accepted Calls list.

Call forward feature is also configurable via web user interface at the path **Features**->**Forward&DND**.

### **Sequential Ring**

You can use sequential ring feature to sequentially ring up to 5 secondary locations in addition to the base location. This feature applies to calls matching the pre-defined criteria. You can also use this feature to ring calls from your manager, a family member, or an important customer on your DECT phone, alternate mobile phone, or home phone. You can configure the number of rings for the base location by dialing the no answer timer FAC.

### **Using Sequential Ring Feature on the DECT phone**

To use sequential ring feature you need to enable sequential ring service and do some configuration in advanced. For more information on how to configure sequential ring feature, refer to *Yealink\_IP\_Phones\_Deployment\_Guide\_for\_BroadSoft\_UC-One\_Environment.* 

#### To configure the number of rings for the base location by dialing the feature access code:

- 1. Dial the no answer timer FAC (default: \*610).
- Enter the number of rings following the voice prompt.
   The valid value ranges from 0 to 20 (1 is not included).
- 3. Hang up the handset after the system prompts the number of rings was set successfully.

#### To answer a call to the base station on the secondary location:

1. User B places a call to User A.

User B is provided with a greeting followed by periodic comfort announcements and can also interrupt the call at any point by pressing the pound key.

User A is alerted. The call is released if not answered after number of rings. The LCD screen will prompt a missed call.

The call then moves to the secondary location. One of the secondary locations is alerted. If user A has forwarding or voice messaging enabled, whether the call moves to the secondary location depends on configuration on the BroadWorks server.

**2.** If the secondary location answers the incoming call, the user is prompted to enter any digit to confirm the acceptance of the call.

Note

Answer confirmation feature is configurable on the BroadWorks server only. For more information, please contact your system administrator.

### Call Transfer

You can use call transfer feature to transfer calls to another destination. The DECT phones support the following call transfer behaviors:

- Blind Transfer -Transfer a call directly to another party without consulting the destination party.
- Semi-attended Transfer -Transfer a call to another party when the target phone is ringing.
- Attended Transfer -Transfer a call to another party with prior consulting.

#### To perform a blind transfer:

- Press the **Options** soft key during a call, and then select **Transfer**. You can also press TRAN directly.
- 2. Enter the number or select the handset you want to transfer the call to.
- 3. Press TRAN or the Transfer soft key.

The call is connected to the number or the handset you specified.

#### To perform a semi-attended transfer:

- Press the **Options** soft key during a call, and then select **Transfer**.
   You can also press TRAN directly.
- 2. Do one of the following:
  - Enter the number or select the handset you want to transfer the call to.

Press 🬈 to dial out.

Press the **Directory** soft key, and select the desired contact.

Press 🥂 or the **Call** soft key.

If both the office number and the mobile number of the contact are stored, select the desired number and press 
or the **OK** soft key to dial out.

**3.** Press **TRAN** or the **Transfer** soft key to complete the transfer when receiving the ring-back.

#### To perform an attended transfer:

1. Press the **Options** soft key during a call, and select **Transfer**.

You can also press TRAN directly.

- 2. Do one of the following:
  - Enter the number or select the handset you want to transfer the call to.

Press 🌈 to dial out.

- Press the Directory soft key, and select the desired contact.

Press *C* or the **Call** soft key.

If both the office number and the mobile number of the contact are stored, select the desired number and press *c* or the **OK** soft key to dial out.

**3.** Press **TRAN** or the **Transfer** soft key to complete the transfer after the party answers the call.

You can cancel the transfer before the call is connected by pressing the **End** soft key (except blind transfer).

Call transfer recall feature allows a transferred call to be reconnected to you if the destination party is unavailable to answer the call.

If you want to use diversion inhibitor feature to prevent the transferred call from being redirected, enter the diversion inhibitor FAC (default: \*80) as a prefix of the destination number when performing the transfer.

This can prevent calls transferred by you from being redirected by the transferred-to party.

**Note** Call transfer recall feature is configurable on the BroadWorks server only. For more information, please contact your system administrator.

### **Network Conference**

You can use network conference feature to conduct a conference with multiple participants. The maximum of the participants depends on the BroadWorks server.

This feature allows you to perform the following:

- Join two calls together into a conference call.
- Invite another party into an active conference call.

### **Configuring Network Conference Feature on the DECT phone**

#### To configure network conference feature via web user interface:

- 1. Click on Account->Advanced.
- 2. Select the desired account from the pull-down list of Account.
- 3. Select Network Conference from the pull-down list of Conference Type.
- 4. Enter the conference URI in the Conference URI field.

| ealink woom          |                                                           |                 | English(English)        |                                                                                                    |                                                                                    |                                                                                                    |                                   |  |
|----------------------|-----------------------------------------------------------|-----------------|-------------------------|----------------------------------------------------------------------------------------------------|------------------------------------------------------------------------------------|----------------------------------------------------------------------------------------------------|-----------------------------------|--|
|                      | Status Aco                                                | ount Network    | Features                | Settings                                                                                            | Directory                                                                          | Security                                                                                                    | Application                       |  |
| Register             | Account                                                   |                 | Account1                | •                                                                                                   |                                                                                    | NOTE                                                                                                    |                                   |  |
| Basic                | Keep Alive T                                              | /pe             | Default                 |                                                                                                    |                                                                                    | DTME                                                                                                    |                                   |  |
| Dasic                | Keep Alive In                                             | terval(Seconds) | 30                      |                                                                                                    |                                                                                    | It is the signal sent from the I                                                                                     |                                   |  |
| Codec                | RPort                                                     | Disabled        | •                       | phone to the netwo<br>generated when pre-                                                           |                                                                                    |                                                                                                    |                                   |  |
| Advanced             |                                                           |                 | •                       |                                                                                                    |                                                                                    | phone's keypad during a call.                                                                                        |                                   |  |
| Number<br>Assignment | SIP Registrati                                            | 30              |                         | Session Timer<br>It allows a periodic refresh of<br>SIP sessions through a<br>re-INVITE request, to |                                                                                    |                                                                                                    |                                   |  |
| Handset Name         | Conference 1                                              | Гуре            | Network Confer          | ence 👻                                                                                              |                                                                                    |                                                                                                    | hether a SIP                      |  |
|                      | Conference U                                              | JRI             | conference01@           | example.cor                                                                                         | Session is suit active.                                                            |                                                                                                    |                                   |  |
|                      | SIP Server T                                              | /pe             | Default -<br>Disabled - |                                                                                                    |                                                                                    | Busy Lamp Field/BLF List<br>Monitors a specific extension/<br>list of extensions for status<br>changes on IP phones. |                                   |  |
|                      | Unregister W                                              | hen Reboot      |                         |                                                                                                    |                                                                                    |                                                                                                    |                                   |  |
|                      | VQ RTCP-XR Collector Name<br>VQ RTCP-XR Collector Address |                 |                         |                                                                                                    |                                                                                    | changes on                                                                                                    | ir phones.                        |  |
|                      |                                                           |                 |                         |                                                                                                    |                                                                                    |                                                                                                    | Appearance                        |  |
|                      | VQ RTCP-XR                                                | Collector Port  | 5060                    |                                                                                                    |                                                                                    | (SCA)/ Bridge Line<br>Appearance (BLA)<br>It allows users to share a SIP                                             |                                   |  |
|                      | Number of simultaneous outgoing calls                     |                 | 4                       |                                                                                                    | It allows users to<br>line on several IP<br>IP phone can be<br>originate or receiv |                                                                                                    | al IP phones. Any<br>n be used to |  |

5. Click Confirm to accept the change.

Note

Please contact your system administrator for the conference URI.

### **Using Network Conference Feature on the DECT phone**

#### To set up a network conference call:

- **1.** Place a call to the first party.
- 2. Press the **Options** soft key, and then select **Conference**.
- **3.** Do one of the following:
  - Enter the number of the second party you want to add to the conference.

Press 🌈 , 🔳 , OK key or the Conf. soft key to dial out.

- Press the Directory soft key, and select the desired contact.

Press 🌈 , 📲 , OK key or the Call soft key.

If both the office number and the mobile number of the contact are stored, select the desired number and press *c*, **u OK** key or the **OK** soft key to dial out.

**4.** When the second party answers the call, you can consult with him or her before adding the call to the conference.

5. Press the Conf. soft key again to join all parties in the conference.

#### To join two calls together into a conference call:

- 1. Place two calls on the handset.
- 2. Select the desired call and make sure the call is active.
- 3. Press the Options soft key, and then select Conference.

Two calls are joined in the conference.

To drop the conference call, press  $\bigcirc$  or the **End** soft key.

#### To invite another party into an active conference call:

Any party in the conference call can invite another party into an active conference call. Before the following steps, ensure that an active conference call is already existed on your DECT phone.

- 1. Press the New Call soft key.
- 2. Enter the desired number in the Call To field using the keypad.
- 3. Press 🧨 , 📢 or OK key to dial out.
- When the new party answers the call, press the **Options** soft key, and then select **Conference**.

The new party is joined to the conference call.

#### To place the active conference call on hold:

1. Any party in the conference call can press the **Options** soft key, and then select **Hold**.

The party will only place himself/herself on hold. Other parties can continue the conference call normally. The conference call will only be held when all parties in the conference call place themselves on hold.

#### To end the conference call on the DECT phone:

**1.** The conference initiator presses  $\bigcirc$  or the **End** soft key.

If any other party in the conference call presses  $\bigcirc$ , the remaining parties stay connected.

### **Feature Key Synchronization**

Feature key synchronization provides the capability to synchronize the status of the following features between the DECT phone and the BroadWorks server:

- Do Not Disturb (DND)
- Call Forwarding Always (CFA)
- Call Forwarding Busy (CFB)
- Call Forwarding No Answer (CFNA)

### **Configuring Feature Key Synchronization on the DECT phone**

To configure feature synchronization via web user interface:

- 1. Click on Features->General Information.
- 2. Select Enabled from the pull-down list of Feature Key Synchronization.

| Yealink   w60B | Status Account Network      | Features         | Settings  | Directory | Log Out<br>English(English) •<br>Security Applications                     |
|----------------|-----------------------------|------------------|-----------|-----------|----------------------------------------------------------------------------|
| Forward&DND    | General Information         |                  |           |           | NOTE                                                                       |
| General        | Call Waiting                | Enabled          | •         |           | o luistine                                                                 |
| Information    | Key As Send                 | #                |           |           | Call Waiting<br>It alows IP phones to receive a                            |
| Audio          | Reserve # in User Name      | Enabled          | -         |           | new incoming call when there is<br>already an active call.                 |
|                | Busy Tone Delay (Seconds)   | 0                | •         |           | Auto Redial                                                                |
| Transfer       | Return Code When Refuse     | 486 (Busy Here)  | •         |           | It allows IP phones to<br>automatically redial a busy                      |
| Call Pickup    | Return Code When DND        | 480 (Temporarily | Unavail 👻 |           | number after the first attempt.                                            |
| Phone Lock     | Feature Key Synchronization | Enabled          | -         |           | Key As Send<br>Assigns "#" or "*" as the send                              |
| Power LED      | Time Out for Dial Now Rule  | 1                |           |           | key.                                                                       |
| PORCE LED      | RFC 2543 Hold               | Disabled         | •         |           | Hotline<br>IP phone will automatically dial<br>out the hotline number when |

3. Click Confirm to accept the change.

### Using Feature Key Synchronization on the DECT phone

#### To use feature key synchronization when enabling/disabling DND/CFWD feature:

When you change the DND/CFWD (call forward) status of the DECT phone, the DECT phone will notify the BroadWorks server of the status change, and BroadWorks changes the DND/CFWD status for the current user registered on the DECT phone. Conversely, if you change an account's DND/CFWD status via the BroadWorks web portal or feature access code (FAC), the BroadWorks server will notify the account of the status change, and the account will change the DND/CFWD status.

For the information on how to enable the DND, Call Forwarding Always (CFA), Call Forwarding Busy (CFB) and Call Forwarding No Answer (CFNA) features, refer to Do Not Disturb and Call Forward.

### **Shared Call Appearance**

You can use Shared Call Appearance (SCA) feature to share an extension which can be registered on two or more DECT phones at the same time.

If two phones share a line, an incoming call to this extension will cause both phones to ring simultaneously. The incoming call can be answered on either a phone but not both.

This feature is very useful in the boss and secretary scenario. For example, the secretary can share the boss's extension on her phone. When there is an incoming call to the extension of the boss, both the phones of the boss and the secretary will ring simultaneously. Either the boss or the secretary can answer the call. Calls on the shared line can be placed on hold or barged in.

### **Configuring SCA Feature on the DECT phone**

You can configure a primary account on the DECT phone and other alternate accounts on the other DECT phones. For example, User A, User B share the account 2413333601, phone A registers the primary account 2413333601, phone B registers the alternate account 2413333601\_1, phone C's line registers the account 2413333602.

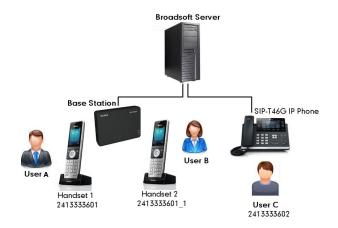

To configure the primary line settings on the first line via web user interface:

**1.** Register the primary account 2413333601.

|              | Status Account Netwo         | rk Features Setti | ngs Directory | Security Application                                                                                                    |  |  |
|--------------|------------------------------|-------------------|---------------|----------------------------------------------------------------------------------------------------|--|--|
| Register     | Account                      | Account1          |               | NOTE                                                                                                    |  |  |
| AUX IN       | Register Status              | Registered        |               |                                                                                                    |  |  |
| Basic        | Line Active                  | Enabled           |               | Account Registration<br>Registers account(s) for the IF                                                                   |  |  |
| Codec        | Label                        | 2413333601        |               | phone.                                                                                                    |  |  |
| Advanced     | Display Name                 | 2413333601        |               | Server Redundancy<br>It is often required in VoIP                                                                         |  |  |
| Number       | Register Name                | 2413333601        |               | deployments to ensure<br>continuity of phone service, for                                                                 |  |  |
| Assignment   | User Name                    | 2413333601        |               | events where the server need<br>to be taken offline for                                                                   |  |  |
| Handset Name | Password                     |                   |               | maintenance, the server fails,<br>the connection between the IP<br>phone and the server fails.                            |  |  |
| nandset name | SIP Server 1                 |                   |               |                                                                                                    |  |  |
|              | Server Host                  | pbx.yealink.com   | Port 5060     | NAT Traversal                                                                                                    |  |  |
|              | Transport                    | UDP               |               | A general term for techniques<br>that establish and maintain IP                                                           |  |  |
|              | Server Expires               | 3600              |               | connections traversing NAT<br>gateways. STUN is one of the                                                                |  |  |
|              | Server Retry Counts          | 3                 | 1             | NAT traversal techniques.<br>You can configure NAT traver<br>for this account.<br>You can click here to g<br>more quides. |  |  |
|              | SIP Server 2                 |                   |               |                                                                                                    |  |  |
|              | Server Host                  |                   | Port 5060     |                                                                                                    |  |  |
|              | Transport                    | UDP               |               |                                                                                                    |  |  |
|              | Server Expires               | 3600              |               | more guides.                                                                                                    |  |  |
|              | Server Retry Counts          | 3                 |               |                                                                                                    |  |  |
|              | Enable Outbound Proxy Server | Enabled 🗸         |               |                                                                                                    |  |  |
|              | Outbound Proxy Server 1      | 10, 1.8, 11       | Port 5060     |                                                                                                    |  |  |
|              | Outbound Proxy Server 2      |                   | Port 5060     |                                                                                                    |  |  |
|              | Proxy Fallback Interval      | 3600              |               |                                                                                                    |  |  |
|              | NAT                          | Disabled          | -             |                                                                                                    |  |  |

| ealink   w60B | Lo<br>Englah(Englah)                                   |                       |                |                          |          |                                  |                                                                                                    |                                                                  |  |  |
|---------------|--------------------------------------------------------|-----------------------|----------------|--------------------------|----------|----------------------------------|----------------------------------------------------------------------------------------------------|------------------------------------------------------------------|--|--|
|               | Status                                                 | Account               | Network        | Features                 | Settings | Directory                        | Security                                                                                                    | Application                                                      |  |  |
| Register      | Acco                                                   | ount                  |                | Account1                 | •        |                                  | NOTE                                                                                                    |                                                                  |  |  |
| Basic         | Keep                                                   | o Alive Type          |                | Default                  |          |                                  | DTMF                                                                                                    | DTME                                                             |  |  |
| LINE .        | Keep                                                   | o Alive Interval(Seco | onds)          | 30                       |          | It is the signal sent from the I |                                                                                                    |                                                                  |  |  |
| Codec         | RPor                                                   | t                     |                | Disabled                 | •        |                                  | phone to the network, which<br>generated when pressing the                                                                                |                                                                  |  |  |
| Advanced      | Subscribe Period(Seconds)                              |                       |                | 1800                     |          |                                  | phone's keypad during a call.                                                                                                    |                                                                  |  |  |
| Number        | DTMF Type<br>DTMF Info Type<br>PTme(ms)<br>Shared Line |                       |                | RFC2833                  | *        |                                  | Session Timer<br>It allows a periodic refresh of                                                                                          |                                                                  |  |  |
| Assignment    |                                                        |                       |                | DTMF-Relay +             |          |                                  | IT allows a periodic refresh of<br>SIP sessions through a<br>re-INVITE request, to<br>determine whether a SIP<br>session is still active. |                                                                  |  |  |
| Handset Name  |                                                        |                       |                | :                        |          |                                  |                                                                                                    |                                                                  |  |  |
|               |                                                        |                       |                | 20                       |          |                                  | Busy Lamp Field/BLF List<br>Monitors a specific extension/<br>list of extensions for status                                               |                                                                  |  |  |
|               |                                                        |                       |                | Shared Call Appearance 👻 |          |                                  | changes on IP phones.                                                                                                    |                                                                  |  |  |
|               | SIP Send MAC<br>SIP Send Line                          |                       |                | Disabled                 | Ŧ        |                                  | Shared Call Appearance                                                                                                    |                                                                  |  |  |
|               |                                                        |                       |                | Disabled                 |          |                                  | (SCA)/ Bridge Line<br>Appearance (BLA)                                                                                                    |                                                                  |  |  |
|               | VQ RTCP-XR Collector Port                              |                       |                | 5060                     | 5060     |                                  |                                                                                                    | It allows users to share a SIP<br>line on several IP phones. Any |  |  |
|               | Num                                                    | ber of simultaneous   | outgoing calls | 4                        | •        |                                  | IP phone can be used<br>originate or receive call<br>shared line.                                                                         |                                                                  |  |  |

2. Click on Advanced, select Share Call Appearance from the pull-down list of Shared Line.

**3.** Click **Confirm** to accept the change.

#### To configure the alternate line settings on the second line via web user interface:

- **1.** Register the alternate account 2413333601\_1.
- 2. Enter the register name of the primary account 2413333601 in the **Register Name** field.
- 3. Enter the SIP password of the primary account 2413333601 in the Password field.

| link w608 |                              |                 |                 | English(English)                                          |
|-----------|------------------------------|-----------------|-----------------|-----------------------------------------------------------|
|           | Status Account Networ        | k Features Set  | tings Directory | Security Applicat                                         |
| ster      | Account                      | Account1        | -               | NOTE                                                      |
| 5         | Register Status              | Registered      |                 | Associate Residence New                                   |
|           | Line Active                  | Enabled         | •               | Account Registration<br>Registers account(s) for the      |
| С         | Label                        | 2413333601_1    |                 | phone.                                                    |
| nced      | Display Name                 | 2413333601_1    |                 | Server Redundancy<br>It is often required in VoIP         |
| er        | Register Name                | 2413333601      |                 | deployments to ensure<br>continuity of phone service      |
| nment     | User Name                    | 2413333601_1    |                 | events where the server<br>to be taken offline for        |
| t Name    | Password                     |                 |                 | maintenance, the server fa<br>the connection between th   |
|           | SIP Server 1                 |                 |                 | phone and the server fails.                               |
|           | Server Host                  | pbx.yealink.com | Port 5060       | NAT Traversal<br>A general term for technique             |
|           | Transport                    | UDP             | •               | that establish and maintain<br>connections traversing NAT |
|           | Server Expires               | 3600            |                 | gateways. STUN is one of<br>NAT traversal techniques.     |
|           | Server Retry Counts          | 3               |                 | neri u aversar techniques.                                |
|           | SIP Server 2                 |                 |                 | You can configure NAT tra<br>for this account.            |
|           | Server Host                  |                 | Port 5060       |                                                           |
|           | Transport                    | UDP             | •               | You can click here to<br>more guides.                     |
|           | Server Expires               | 3600            |                 |                                                           |
|           | Server Retry Counts          | 3               |                 |                                                           |
|           | Enable Outbound Proxy Server | Enabled         | •               |                                                           |
|           | Outbound Proxy Server 1      | 10.1.8.11       | Port 5060       |                                                           |
|           | Outbound Proxy Server 2      |                 | Port 5060       |                                                           |
|           | Proxy Fallback Interval      | 3600            |                 |                                                           |
|           | NAT                          | Disabled        | •               |                                                           |

- 4. Click on Advanced, select Share Call Appearance from the pull-down list of Shared Line.
- 5. Click **Confirm** to accept the change.

### **Using SCA Feature on the DECT phone**

This section provides step-by-step instructions on how to use SCA feature:

#### Scenario

Handset 1 and Handset 2are subscribed to the same base station. User A and User B share the line 2413333601 using the Handset 1 and Handset 2.

SCA User A: 2413333601

SCA User B: 2413333601\_1

User C: 2413333602

User D: 2413333603

Visual indicator on each shared handset can be used to indicate the call appearance state of the shared line (It is not applicable to W52H handset).

| W53H/W56H                   | Screen             | Description                                                              |
|-----------------------------|--------------------|--------------------------------------------------------------------------|
| رئلا                        | Idle Screen        | Shared line is idle.                                                     |
| <b>,</b>                    | Idle Screen        | Shared line is dialing, placed<br>on private hold or in<br>conversation. |
| 🧾 (flashing)                | Idle Screen        | Shared line receives an<br>incoming call or is placed on<br>public hold. |
| <b>S</b><br>Call Processing | Line Status Screen | Shared line is dialing.                                                  |
| <b>Alerting</b>             | Line Status Screen | Shared line receives an incoming call.                                   |
| <b>S</b><br>Active          | Line Status Screen | Shared line is placed on private hold or in conversation.                |
| <b>B</b><br>Held            | Line Status Screen | Shared is placed on public hold.                                         |

#### **Placing an SCA call**

#### To place a call on the shared line:

- 1. From the Handset 1, User A selects the shared line.
- 2. Enter the phone number of the User C, and then press the OK key.
- 3. User C answers the call.

An SCA call is established between User A and User C.

The SCA call on the Handset 1 will be presented visually to the Handset 2. You can press the **SCA** soft key to view the shared line status on the Handset2 (not applicable to CP930W-Base).

If **Multiple Call Arrangement** is enabled, User B can place a call using the shared line simultaneously (not applicable to CP930W-Base).

If **Multiple Call Arrangement** is disabled, User B will not be able to seize the shared line until the shared line goes back to the idle state (not applicable to CP930W-Base).

#### Placing a Call on Hold

During the SCA call, two types of hold are available: public hold and private hold. When an SCA call is placed on public hold, the held call is available for any shared location to retrieve. When an SCA call is hold privately, the held call can only be retrieved from the shared location that placed the call on hold.

#### To place an SCA call on public hold and retrieve it from another location:

Shared line 2413333601 receives an incoming call from User C. Both Handset 1 and handset 2 ring simultaneously. The LCD screens of Handset 1 and Handset 2 display the incoming call information.

CP930W-Base phones cannot retrieve the held calls remotely on the shared line.

- **1.** User A is busy and presses the on-hook key to reject the incoming call. The Handset 1 returns to the idle screen.
- 2. User B presses the Accept soft key to answer the incoming call.

An SCA call is established between User B and User C.

User C wants to talk with User A.

- 3. User B presses the **Options** soft key.
- Select Hold, and then press the OK soft key. The SCA call is placed on public hold.
- 5. User B informs User A to retrieve the public held call.
- 6. From the Handset 1, User A presses the SCA soft key.

The shared line on Handset 1 indicates that the call is in the held state.

7. User A presses the Resume soft key to retrieve the call.

The SCA call is established between User A and User C. User B releases from the SCA call.

#### To place a call on private hold:

An SCA call is established between User A and User C.

- **1.** User A needs to deal with an urgent matter.
- 2. User A presses the **Options** soft key.
- 3. Select **Private Hold**, and then press the **OK** soft key.

The SCA call is held privately. User A can press the **Resume** soft key to resume the held call. User B is not able to retrieve the private held call.

#### **Bridging an active SCA call**

It is not applicable to CP930W-Base phones.

SCA bridging feature allows SCA users to barge in an active call, and establish a conference call with the third party.

#### To barge in an active SCA call:

An SCA call is established between User A and User C.

**1.** User B presses the **SCA** soft key on the Handset 2.

The shared line on Handset 2 indicates that the call is in the active state.

2. Press the BargeIn soft key to barge in the active call.

A conference call is established among User A, User B and User C.

If an SCA user cancels the call, the other SCA user is still connected to the remaining party. If the third party (User C) cancels the call, the call ends.

#### Retrieving another SCA call when there is already an SCA call

It is not applicable to CP930W-Base phones.

The SCA user can retrieve a public hold SCA call on another SCA location when there is already an SCA call on the phone.

- 1. An SCA call is established between User A and User C.
- **2.** User D dials the shared line 2413333601.

Only Handset 2 receives the incoming call and rings.

**3.** User B answers the call.

An SCA call is established between User B and User D.

- 4. User B places the SCA call on public hold.
- 5. User B informs User A to retrieve the held call.
- 6. User A places the current SCA call on hold.
- 7. User A presses the Line soft key.

The LCD screen of the Handset 1 displays all SCA calls and the call appearances state.

8. User A selects the SCA call on the Handset 2, and then presses the Resume soft key.
 An SCA call is established between User A and User D.
 Handset 2 releases from the SCA call and returns to the idle screen.

### Pulling an SCA Call

It is not applicable to CP930W-Base phones.

Call pull feature allows users to retrieve an existing call from another shared location that is in active or public hold status. For example, when there is a call between user A and user C, you can use call pull feature on handset 2 to retrieve this call from handset 1. Then the call is established between handset 2 and handset 3.

#### To pull an SCA call from another shared location:

- 1. Enter the call pull feature access code (default: \*11) on handset 2.
- 2. Press the OK key.

The active call is retrieved from the handset 1 successfully.

### **Voice Messaging**

You can use voice messaging feature to record voice messages from callers for calls that receive a busy or no-answer condition.

BroadWorks provides the following main voice messaging features:

- Voice Message Deposit/Retrieval: allows you to deposit or retrieve voice messages.
- Message Waiting Indicator (MWI): DECT phones support both audio and visual MWIs. The visual MWI is the message key LED/Power LED on the handset, an icon and a message on the LCD screen.
- Voice Portal Calling: allows you to originate a call from the voice portal.

### **Configuring Voice Messaging Feature on the DECT phone**

#### To configure the voice mail retrieval FAC via handset user interface:

- 1. Press **OK** key to enter the main menu.
- 2. Select Voice Mail->Set Voice Mail.

The LCD screen displays the lines assigned to the handset as incoming lines and outgoing lines simultaneously, and the number of voice mails for each line.

- 3. Press  $\blacktriangle$  or  $\blacktriangledown$  to highlight the desired line, and then press the **Select** soft key.
- **4.** Press **◄** or **▶** to select **Enabled** from the **Status** field.
- 5. Enter the voice mail access code in the **Number** field.
- 6. Press the OK soft key to accept the change or the Back soft key to cancel.

### **Using Voice Messaging Feature on the DECT phone**

#### To leave a voice message:

You can leave a voice mail to someone else when he or she is busy or inconvenient to answer the call. Follow the voice prompts from the system server to leave a voice mail, and then hang up.

#### To listen to the voice mail using the menu:

- 1. Press the OK key to enter the main menu.
- 2. Select Voice Mail->Play Message.

The LCD screen displays the lines assigned to the handset as incoming lines and outgoing lines simultaneously, and the number of voice mails for each line.

3. Press  $\blacktriangle$  or  $\triangledown$  to highlight the desired line, and then press the **Select** soft key.

The handset dials out the voice mail access code using the selected line automatically.

4. Listen to the voice mail following the voice prompts from the system server.

#### To listen to the voice mail via fast access:

This feature is not applicable to CP930W-Base phones.

**1.** Long press  $1_{\infty}$  when the handset is idle.

The handset automatically dials out the voice mail access code using the line you selected when configuring fast access for voice mail.

2. Listen to the voice mail of this line following the voice prompts from the server.

You can also listen to the voice mail by pressing  $\bowtie$  to enter into the Messages & Calls screen. Select the desired line and press the **Select** soft key.

#### To make a call from voice portal:

This feature is not applicable to CP930W-Base phones.

- **1.** According to one of the method mentioned above to log in the voice portal and receive the login greeting.
- 2. Follow the voice prompt to enter a specified DTMF digit to make a call.
- **3.** Enter the destination digits.

The destination party receives the incoming call and rings.

A two-way call is established if the destination party answers the incoming call.

Note V

When all new voice mails are retrieved, the voice mail icon disappears from the screen.

### **Silent Alerting**

With the Silent Alerting feature, you can make the phone automatically play the silent ring tone (Silent.wav) when receiving an incoming call.

The Silent Alerting feature is applicable to the following accounts:

- Primary
- Shared Call Appearance

This feature is not applicable to CP930W-Base phones.

**Note** Before using Silent Alerting feature, make sure that you have correctly configured XSI. For more information on XSI, refer to Xtended Services Interface.

### **Configuring Silent Alerting via Phone User Interface**

#### To access the silent alerting via handset user interface:

- 1. Press **OK** key to enter the main menu.
- 2. Select Call Features->Silent Alerting.
- 3. (Optional.) Press  $\blacktriangle$  or  $\triangledown$  to highlight the desired line, and then press the **OK** soft key.
- 4. Select the desired value from the Silent Alerting field.
- 5. Press the Save soft key.

### **Using Silent Alerting Feature on the Phone**

#### To receive incoming calls:

Once silent alerting is enabled, all incoming calls notifications display on your phone but the phone will not audibly ring. This ensures that you never miss a phone call and you will not be disturbed during the important conversation.